學校申請承辦人之操作手冊

ㄧ、登入:於首頁右上方學校登入,進入苗栗縣資教中心 OpenID 認證登入頁面,點擊"教育人員 登入"並輸入 OpenID 帳號密碼、及驗證碼後,勾選個資認證(電子郵件、帳號、姓 名、個人職稱、年級班級)並點選"同意",進入登入成功頁面。

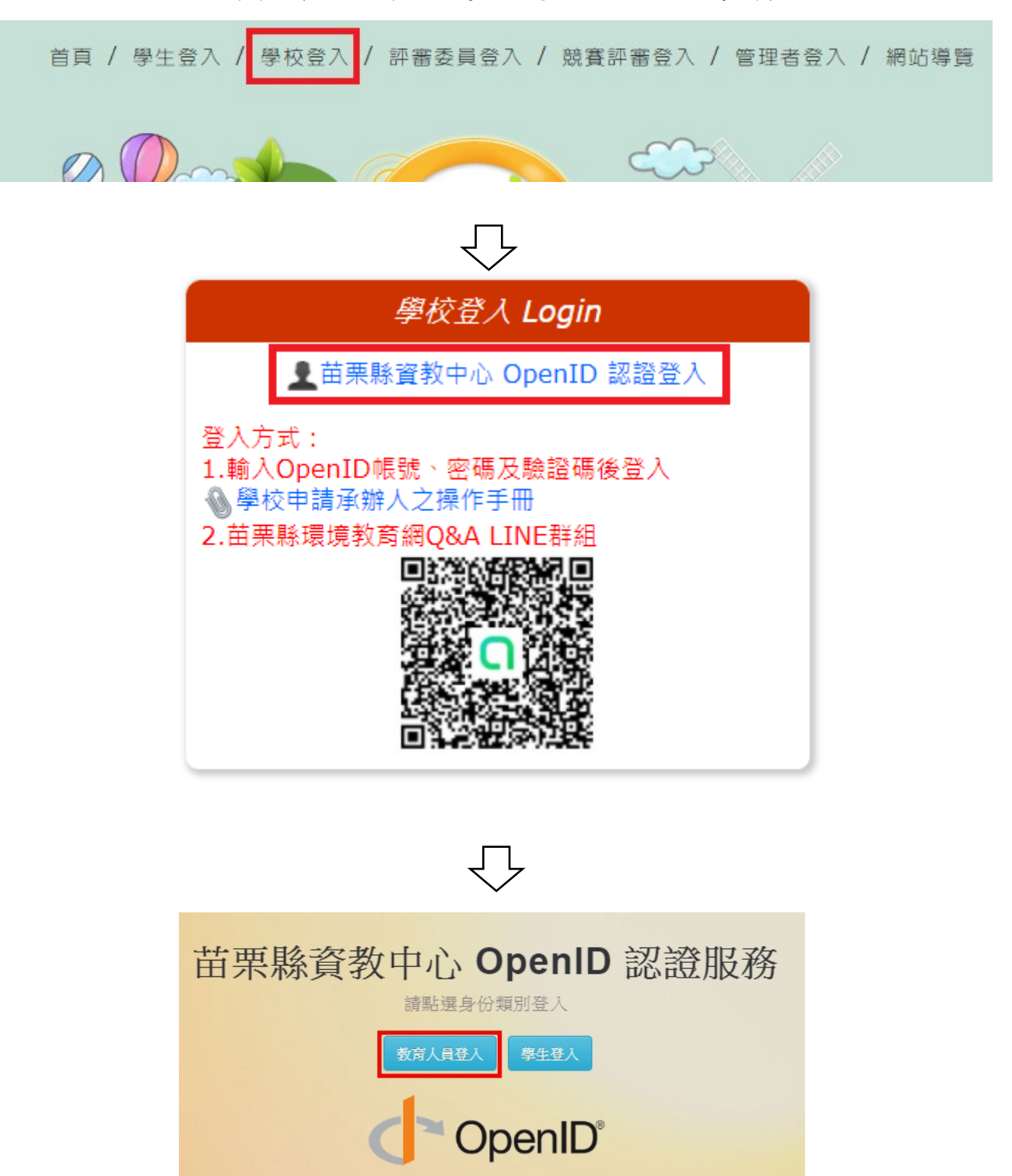

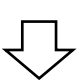

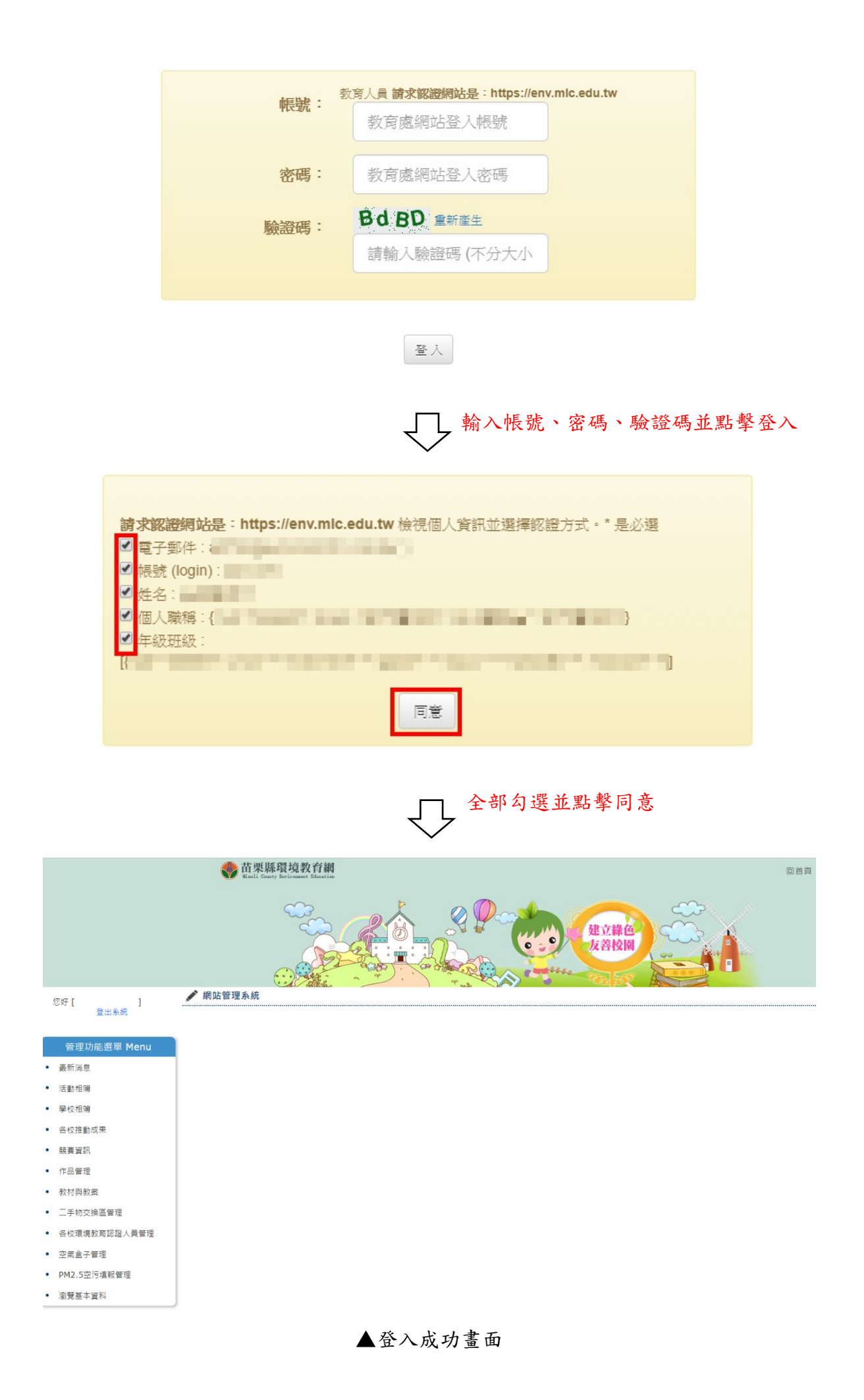

## 二、申請承辦人:點擊左選單瀏覽基本資料連結,進入基本資料頁,輸入原因並確認後,點 擊[申請承辦人]按鈕,將資料送審。

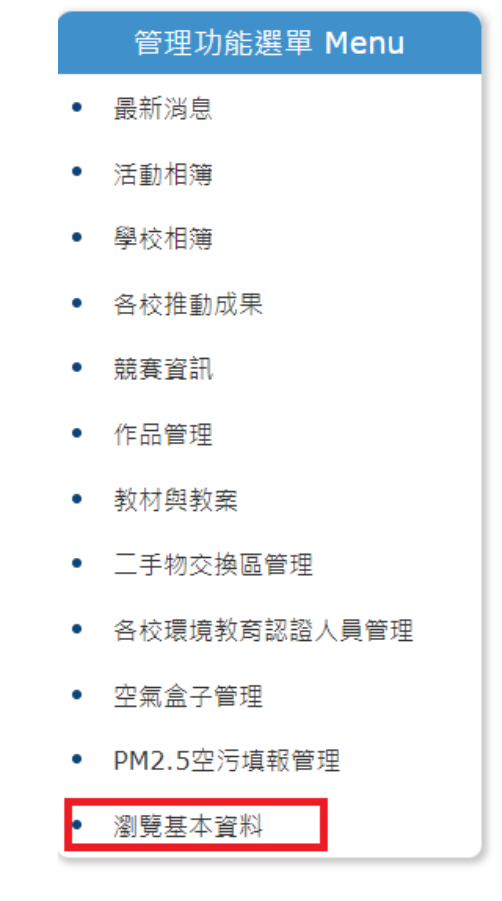

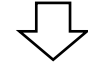

♪ 瀏覽基本資料

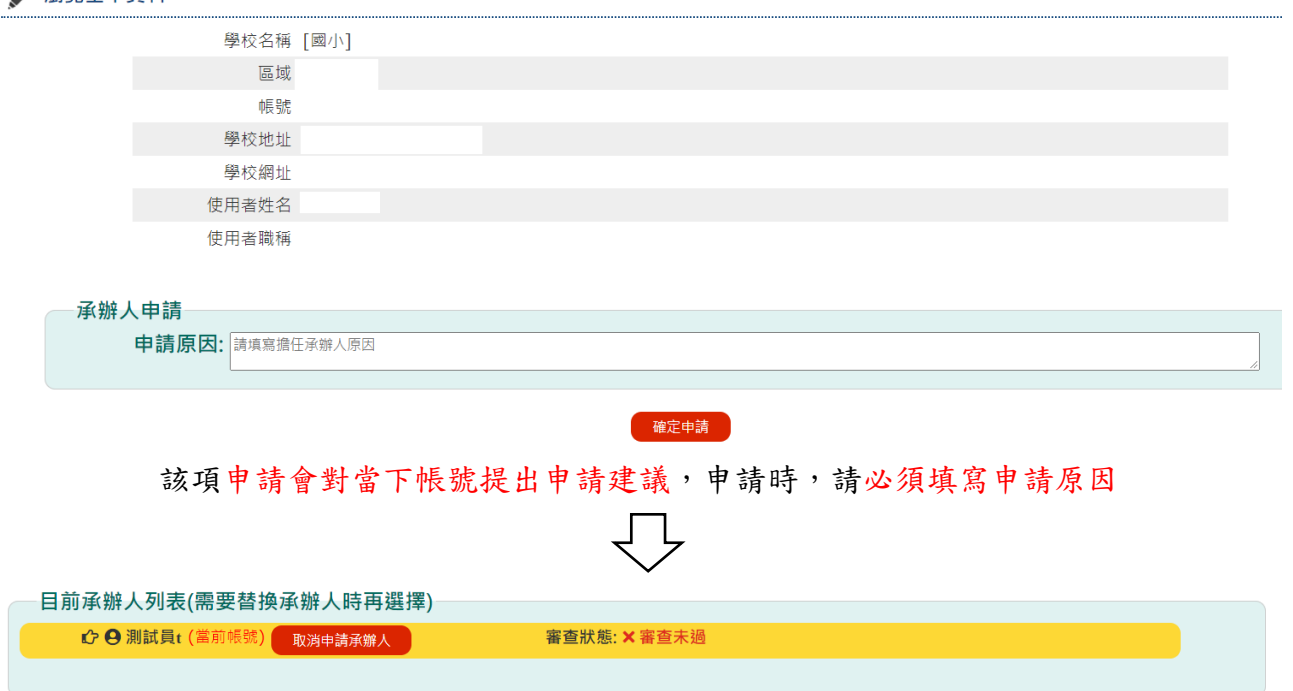

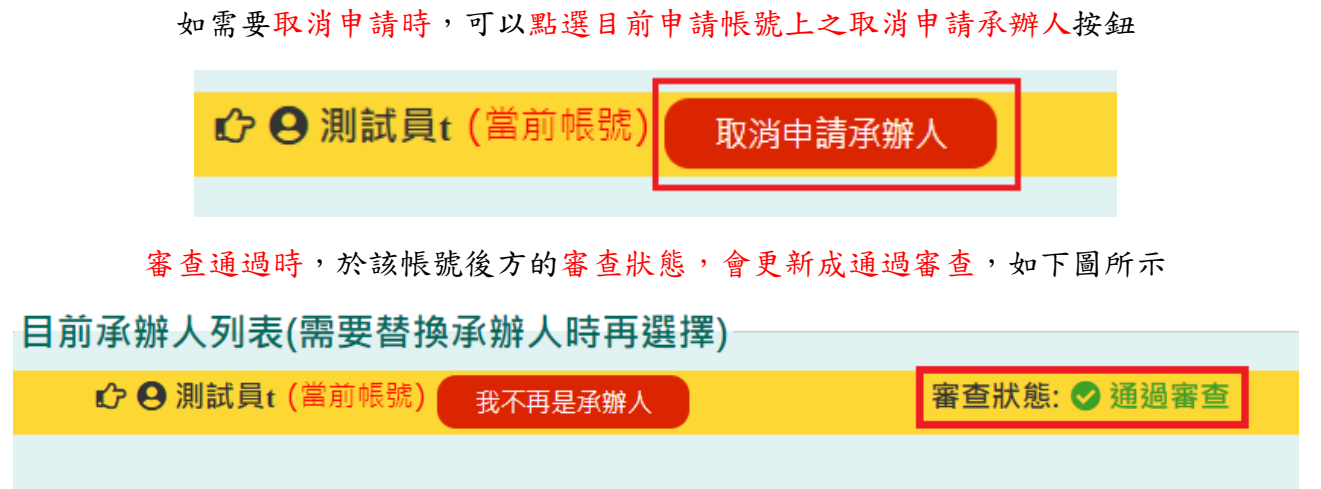

如通過後,需要取消承辦人資格時,可以點選我不再是承辦人按鈕,如下圖所示

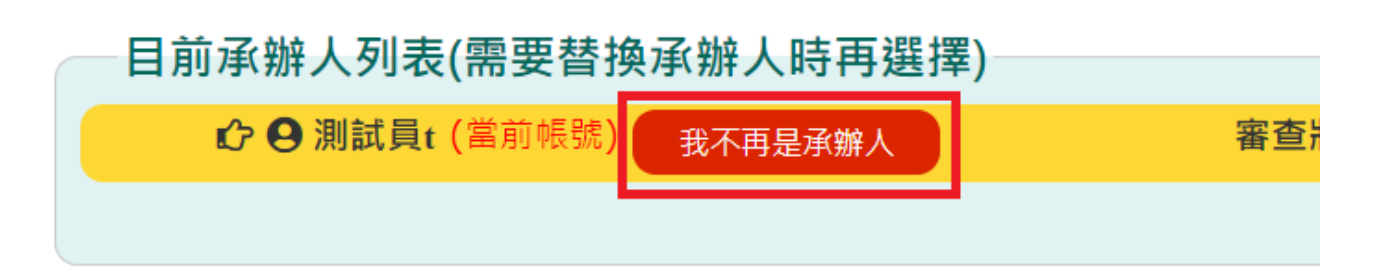